Tel. +41 81 755 44 99 Fax +41 81 755 44 66 info@riiseeznet.ch riiseeznet.ch

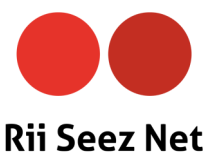

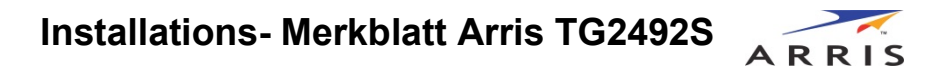

Das ARRIS TG2492S erhalten Sie von uns bereits mit einer Konfiguration.

Auf dem Sicherheitsaufkleber des Geräts finden Sie die WLAN-Einstellungen, diese können natürlich auch geändert werden.

**Während der Inbetriebnahme wird der WLAN Name automatisch von ARRIS-XXXX zu RSNWEB-XXXX geändert.**

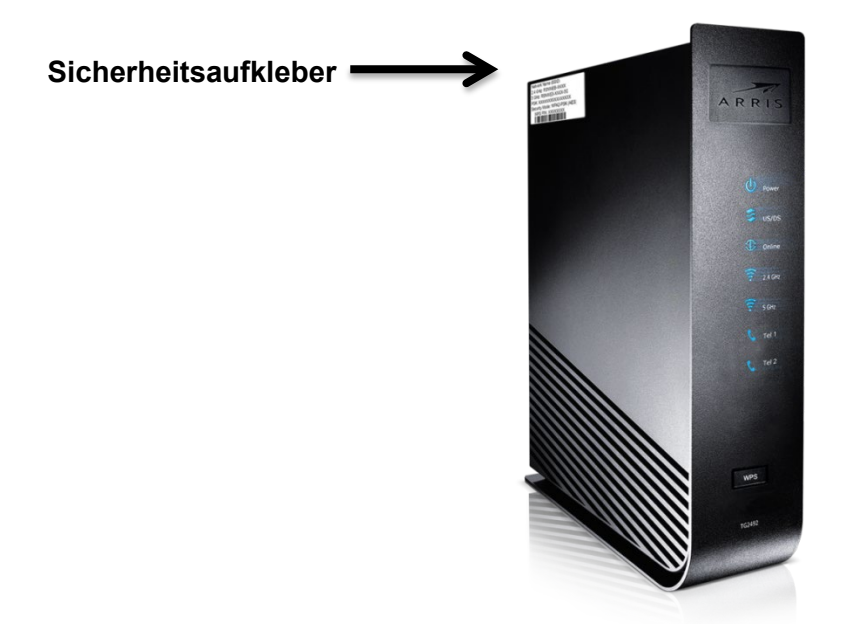

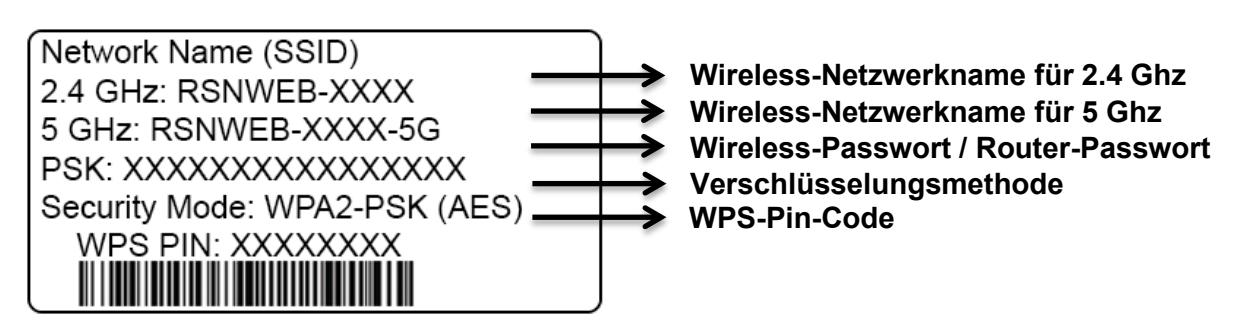

**Der Sicherheitsaufkleber darf nicht entfernt werden!**

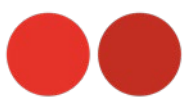

## **Konfiguration ändern**

Wenn Sie die standardmässigen WLAN-Sicherheitseinstellungen Ihres Modems oder andere WLAN-Einstellungen ändern möchten, folgen Sie bitte den untenstehenden Anweisungen:

1. a) Stellen Sie eine Verbindung zum WLAN des ARRIS TG2492S her, indem Sie das Verbindungs-Dienstprogramm Ihres Computers verwenden und den auf dem Sicherheitsaufkleber angezeigten Netzwerknamen (SSID) suchen.

b) Wenn Sie keine Verbindung zum WLAN aufbauen können, stellen Sie zunächst eine Kabel-verbindung zwischen Ihrem Computer und dem ARRIS TG2492S her.

2. Öffnen Sie in Ihrem Webbrowser (z.B. Internet Explorer, Firefox, Safari, Google Chrome) die Seite «192.168.0.1», um die WLAN-Router-Einstellungen zu ändern.

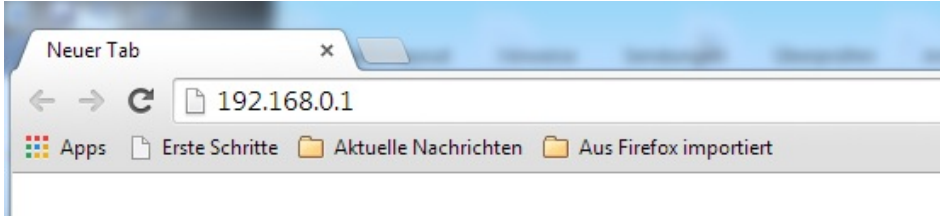

Der Anmeldebildschirm wird angezeigt.

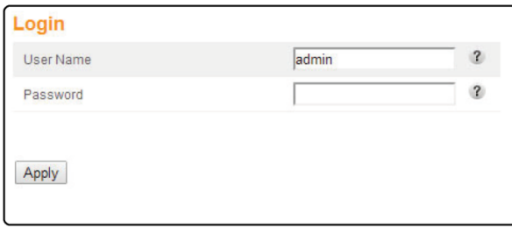

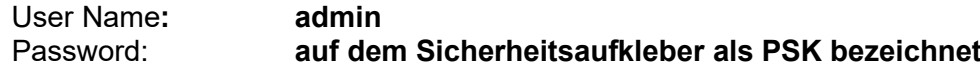

3. Geben Sie den Benutzername (User Name) und das Passwort (Password) ein und klicken Sie zum Anmelden auf «Apply». Damit gelangen Sie auf die Basic System Setup Seite von dem WLAN Modem, in dem die grundlegenden Systemeinstellungen angezeigt werden

**Untersagt sind sämtliche Änderungen, Erweiterungen oder Anpassungen der Einstellungen im Menu WAN Setup.**

**Rii Seezet behält sich das Recht vor, die Konfiguration des WLAN-Modems jederzeit in den Auslieferzustand zurückzusetzen und allfällige Aufwendungen für die Wiederherstellung der Funktionstüchtigkeit in Rechnung zu stellen.**

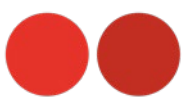

## **System Basic Setup**

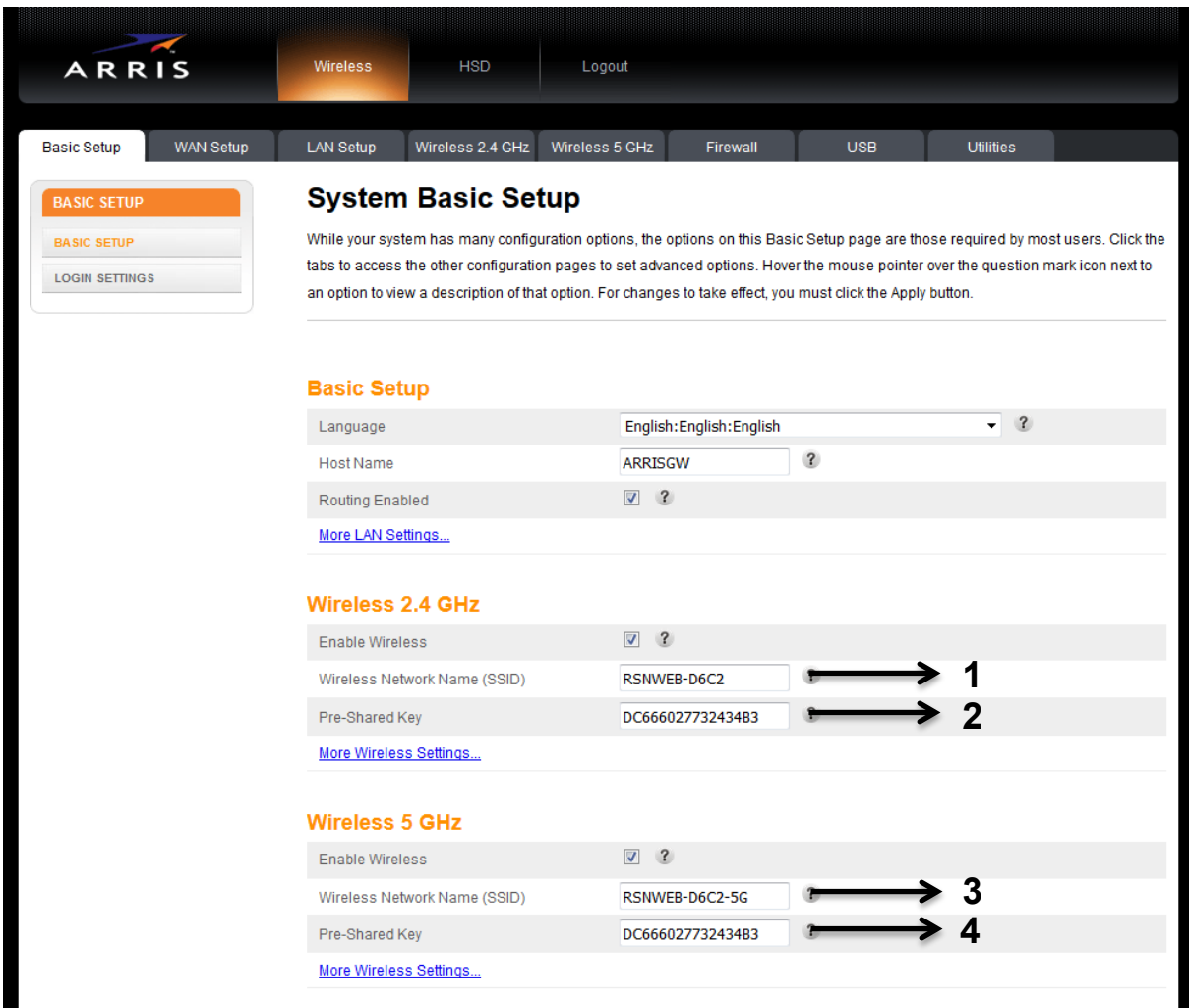

Unter folgenden Punkten können Sie die Einstellungen ändern:

- **1. Netzwerkname 2.4 GHz (SSID)**
- **2. WLAN Passwort**
- **3. Netzwerkname 5 GHz (SSID)**
- **4. WLAN Passwort**

Wenn Sie die Änderungen abgeschlossen haben, klicken Sie auf "Apply". Die Einstellungen sind nach einem Automatischen Neustart des WLAN Modems aktiv.

Nach betätigen des Reset-Knopfs auf der Rückseite, werden automatisch die Einstellungen in den Auslieferungszustand zurückgesetzt!

Version vom: 29.07.2020